# **United Republic of Tanzania**

**Ministry of Livestock and Fisheries** 

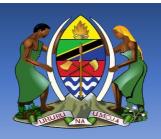

# **APPLICANT USER MANUAL**

**VERSION 1.0** 

Prepared By
ICTPACK SOLUTIONS

# Contents

| 1. | GETTING STARTED         | 2  |
|----|-------------------------|----|
| 2. | CREATING A NEW ACCOUNT. | 3  |
| 3. | NEW APPLICATION         | 5  |
| 4. | NOTIFICATIONS           | 10 |
| 5  | NAVIGATION MENU         | 10 |

#### 1. GETTING STARTED

To access the MIMIS system, here are a series of steps to follow.

- a) A user will open a web browser (recommended is Google Chrome,
   Mozilla Firefox, or Microsoft edge)
- b) Type in the provided system address i.e., <a href="http://mimis.mifugo.go.tz/">http://mimis.mifugo.go.tz/</a>
- c) proceed to open If you face any difficulties, contact your system administrator to get the correct system address.

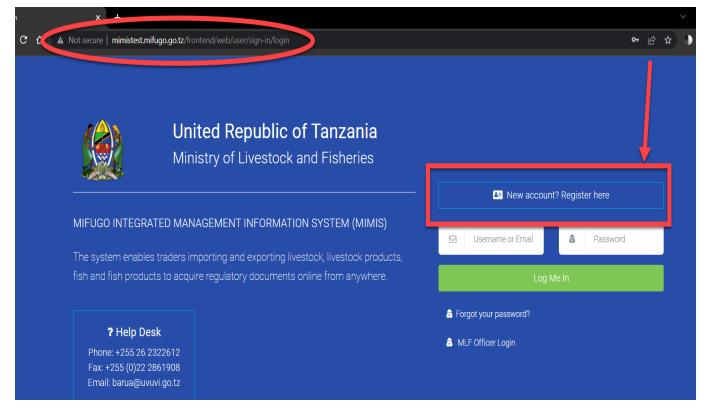

d) If the address is entered correctly, the system will launch, and a user should be able to see a login page. Users who already have an account can log in to the system using their Username and Password, but the new users will be required to click the "New account? Register here" button for them to create their account.

#### 2. CREATING A NEW ACCOUNT.

A user must create an account that will help him/her log into the system, and the following are the steps to follow.

a) Fill in the fields required in the sign-up form including your password as shown in the screenshot below,

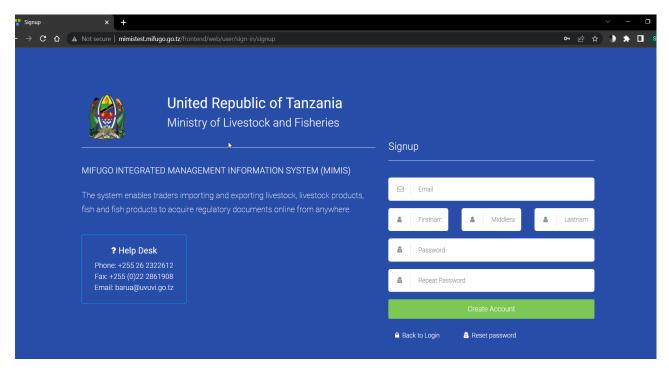

b) Thereafter clicking the "Create Account" button will direct you to the next step.

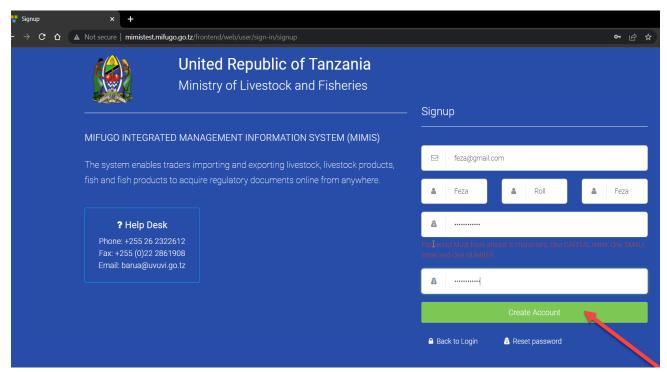

c) You will be directed to another page where you be required to select the type of account, once that is done click the "Continue" button to go to the next step.

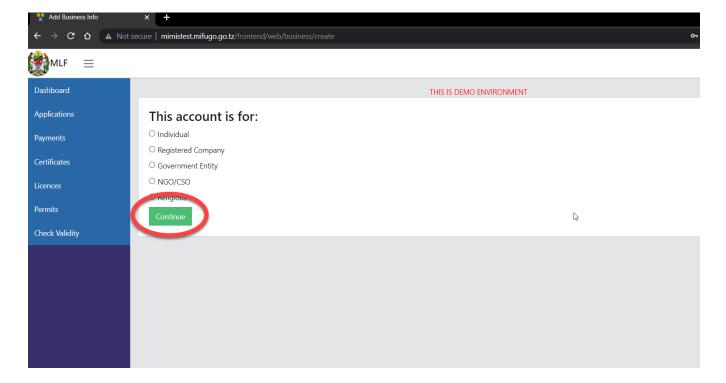

d) The next step will require a user to provide all the required details about the account and thereafter click the "Save" button to save those details.

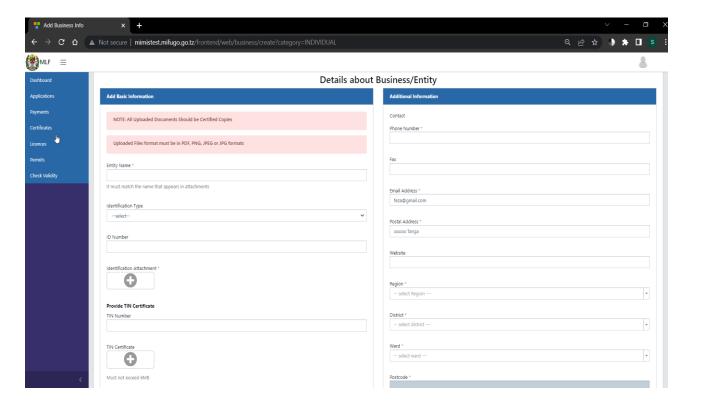

e) A user's profile will be created, and all the details entered will be displayed so that the applicant can review and edit if needed. Refer to the screenshot below

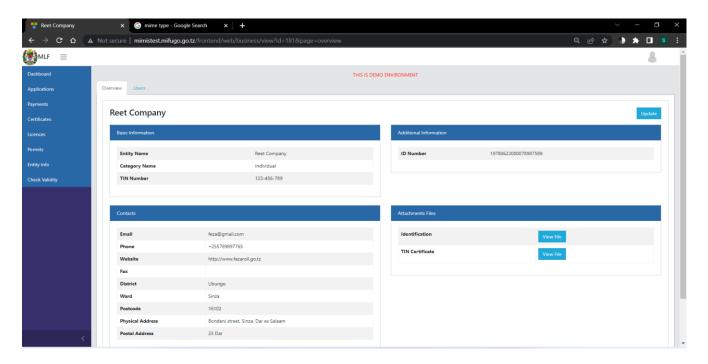

f) Once a user is done creating his/her account, now the user can apply for a Licence, certificate, or permit to use their account.

### 3. NEW APPLICATION

Using the navigation menu located on the left an applicant can navigate to the "Dashboard" as shown in the screenshot below.

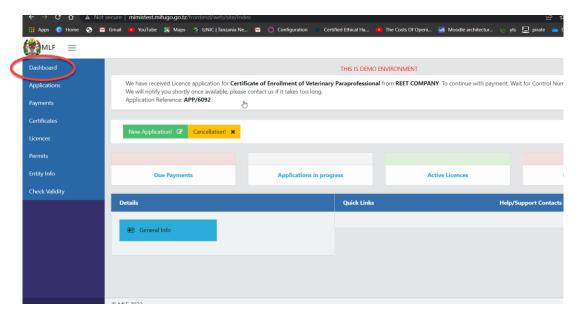

To start a new application, click the "New Application" button and follow the following steps,

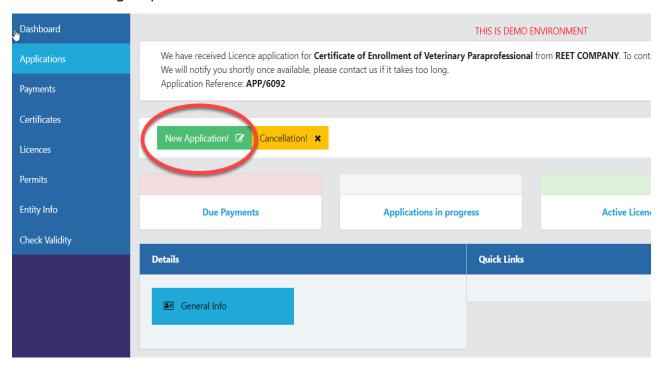

a) After clicking the new application button, a user will be presented with a page where he/she can filter and search for the specific application to apply for as shown in the screenshot below.

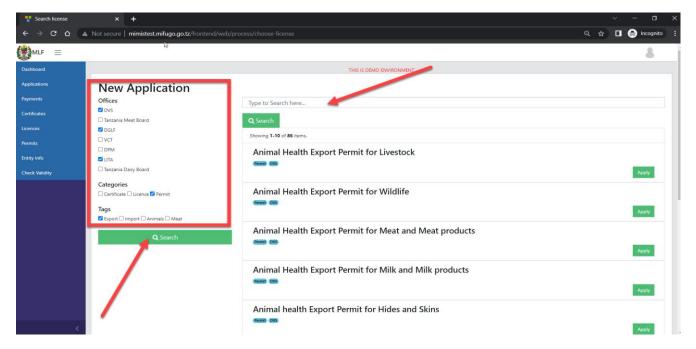

A user can use the general search to search for any keyword associated with the certificate, license, or permit. The user can also use the filters by the office, categories, or tags to allocate the desired application.

b) Once a user has found the application, he/she wants to apply for, the applicant will be required to click the button "Apply" to proceed with the application. Refer to the screenshot below.

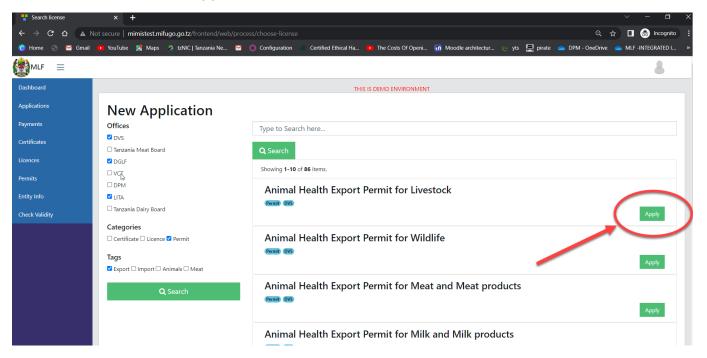

c) After clicking the "Apply" button, the applicant will be presented with the specific form for the application he or she is applying for as shown in the screenshot below.

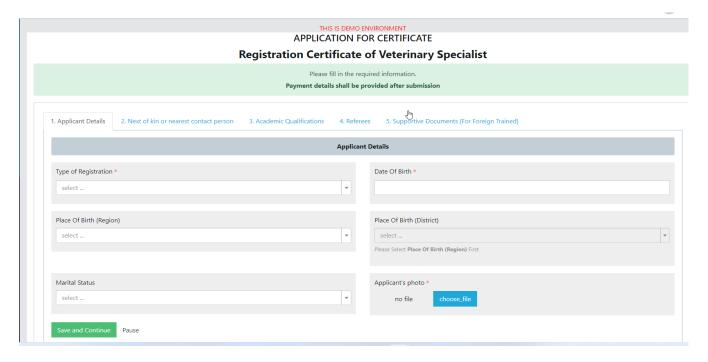

The applicant will be required to fill in all the pages with the required details. To move from one page of the form to another, an applicant can click the top titles of each page. If the applicant has provided

details for one page and wants to save and move to another page, he or she will click the "**Save and Continue**" button. Refer to the screenshot below,

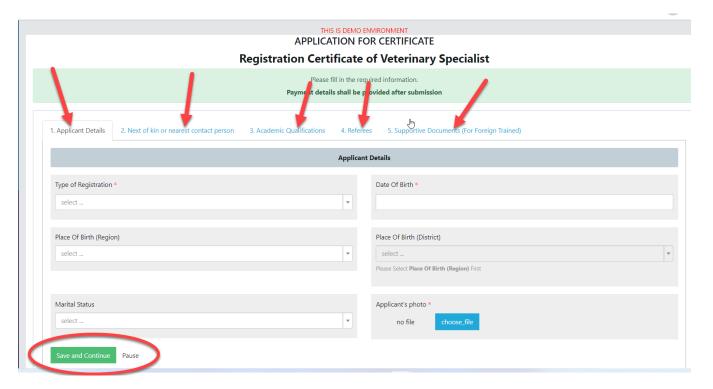

If an applicant wants to attach a document or image to his or her application, the following are the steps to follow,

- i. Go to the field where you are required to attach a file
- ii. Click on the "Choose file" button
- iii. Click on the "Choose from Computer" button and choose the file you want to attach from your computer.
- iv. Click the "Upload" button to upload the file from your computer to the system. The steps are shown in the screenshots below.

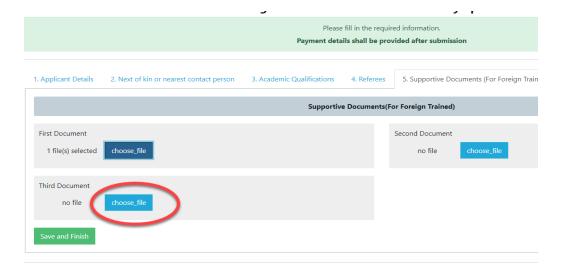

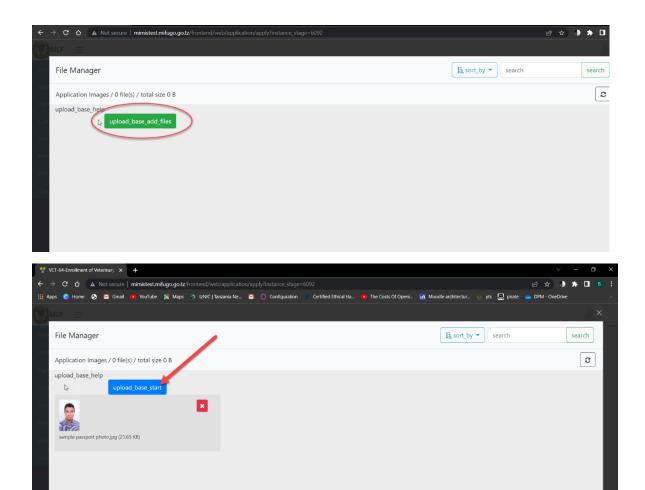

Once the applicant has finished filling in all the required details on all the pages, he or she can click the "**Save and Finish**" button to proceed with the next step, as shown in the screenshot below.

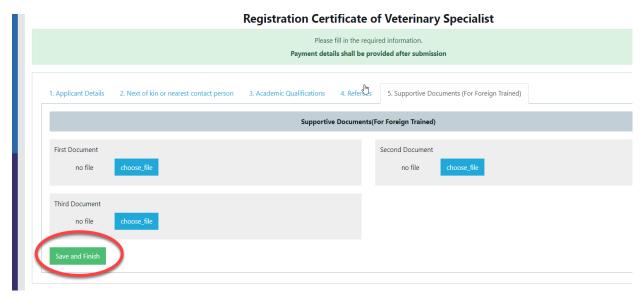

d) After clicking the "Save and Finish" button a declaration page will appear for the applicant to confirm the validity of the application. On this page, the applicant can choose to edit the application or

cancel and start a new application if needed, as shown in the screenshot below.

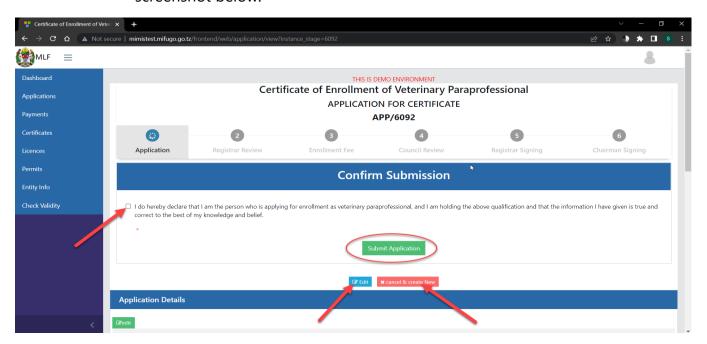

#### 4. NOTIFICATIONS

Applicants can access different notifications in the system, these notifications help applicants track the status of their application. These notifications are visible at the top of the user's account dashboard. Refer to the screenshot below.

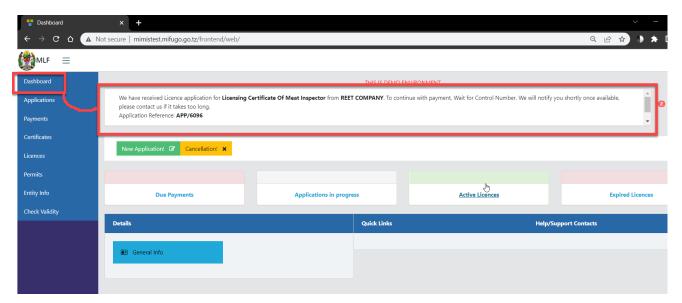

#### 5. NAVIGATION MENU

Every applicant's account has a navigation menu located on the left side, it contains the following menus, Dashboard, Applications, Payments, Certificates,

Licenses, Permits, Entity Info, and Check Validity as shown in the screenshot below.

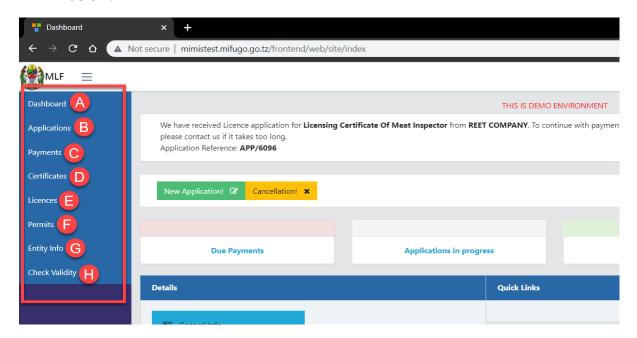

#### A. Dashboard

The applicant's dashboard contains notifications, areas where the applicant can observe the statuses of different applications. Through the dashboard, an applicant can view, payments, Applications in progress, Active licenses, and Expired licenses. Refer to the screenshot below.

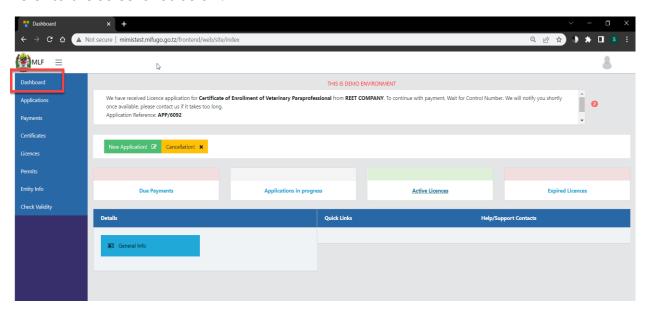

# **B.** Applications

This menu directs a user to a page where he or she can access all applications he or she has applied before. A user can view, these applications on this page and can also apply for a new application. Refer to the screenshot below.

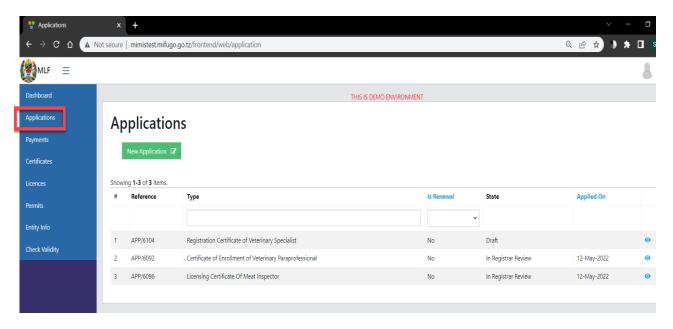

## C. Payments

This menu directs a user to a page where he or she can see all payments made including description, amount, control number, currency, and the status of payment.

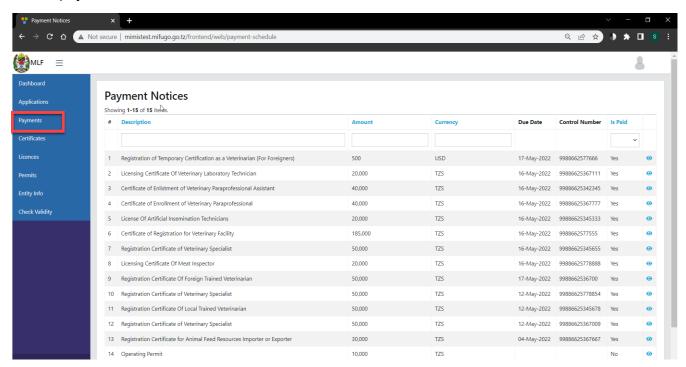

## **D.** Certificates

This menu directs a user to a page that shows a list of all certificates issued to that specific applicant. A user can view every certificate individually and print them. Refer to the screenshots below.

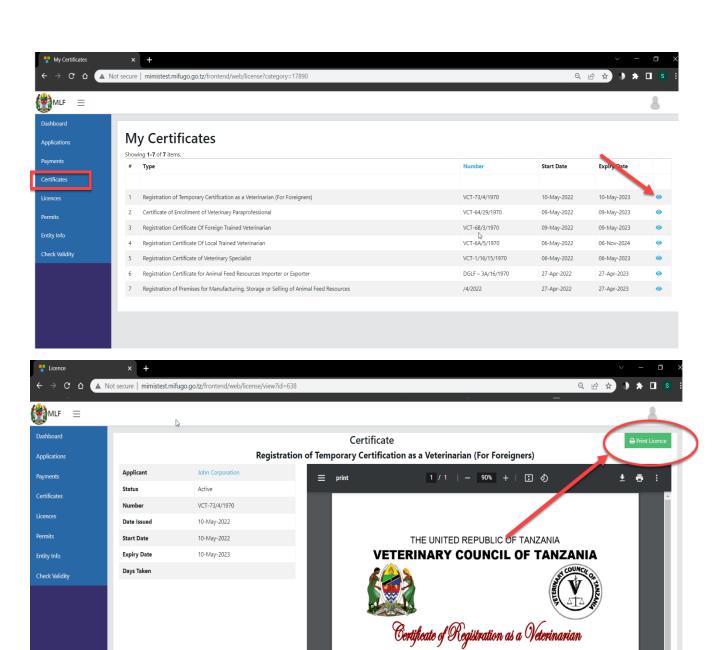

Registration Number VCT-73/4/1970

Lhoroby cortify that JOHN COPPOPATION

#### E. Licenses

This menu directs a user to a page that shows a list of all Licenses issued to that specific applicant. A user can view every License individually and print them. Refer to the screenshots below.

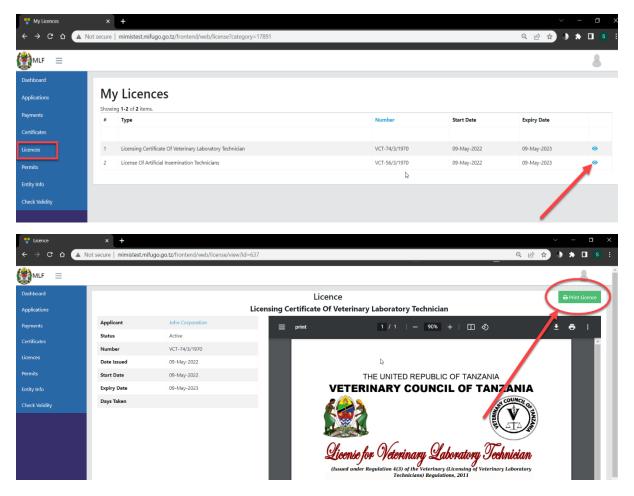

#### F. Permits

This menu directs a user to a page that shows a list of all Permits issued to that specific applicant. A user can view every Permit individually and print them. Refer to the screenshot below.

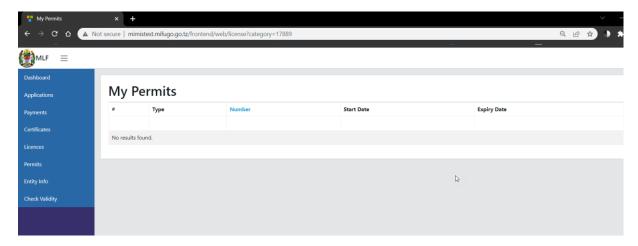

# G. Entity Info

This menu redirects a user to a page where he or she can view, and update account details as shown in the screenshots below.

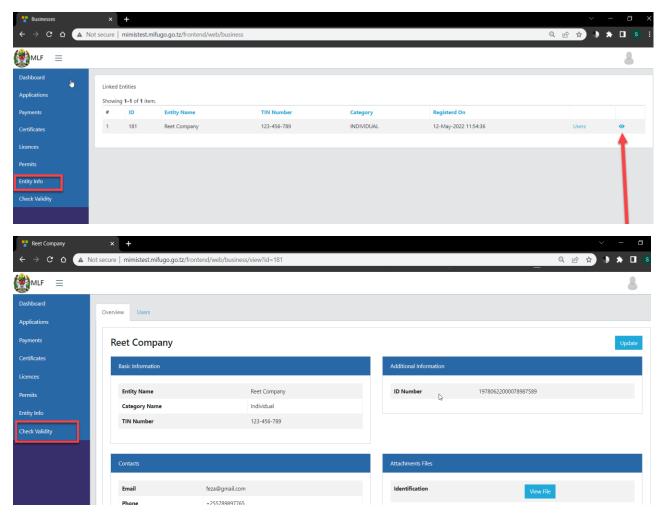

# H. Check Validity

This menu directs a user to a page where he or she can check the validity of the certificate, permit or license by entering the document number.

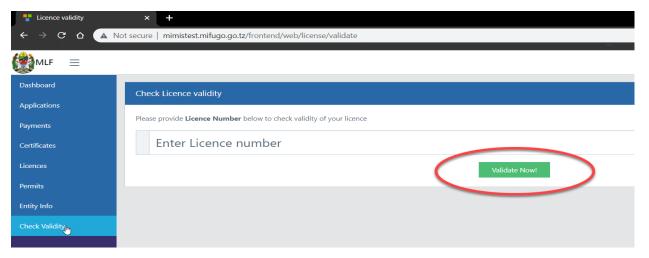